# Affectation d'un délégué

Pour permettre aux résidents en médecine familiale de soumettre des consultations électroniques sous votre supervision, vous pouvez comme médecin superviseur « déléguer » l'accès aux consultations électroniques en suivant les étapes ci-dessous :

- 1. Sélectionnez Mes détails sous COMMUN dans le menu de gauche.  $(1)$
- 2. Dans la section intitulée EHR\_GROUP, recherchez le champ Consultation électronique Déléguer à et sélectionnez Add. ②
- 3. La boîte de dialogue Recherche d'un délégué Consultation électronique s'affiche alors.
- 4. Recherchez le résident en médecine à qui vous souhaitez donner un accès de délégué en utilisant les champs 'Nom complet' ou 'ID de l'utilisateur'.
- 5. Sélectionnez le résident dans la liste générée.
- 6. La personne sélectionnée s'affiche désormais en tant que délégué.
- 7. Sélectionnez Mettre à jour les préférences pour enregistrer les modifications. 3
- 8. Pour ajouter un autre délégué, répétez les étapes 1 à 7.
- 9. Pour supprimer un délégué, cliquez sur le « x » à côté de son nom et sélectionnez Mettre à jour les préférences pour enregistrer les modifications. ④

rque: Les fournisseurs de soins de santé primaires (FSSP) qui utilisent le bouton VCD

dans un dossier médical électronique (DME) doivent sélectionner l'icône  $\hat{\bullet}$  dans le 'Sommaire du patient' et suivre les étapes ci-dessus.

## Configuration des notifications par Courriel

Il est important que les superviseurs des résidents en médecine s'inscrivent pour recevoir des notifications par courriel afin d'être informés lorsqu'un résident a soumis une consultation électronique.

- 1. Pour recevoir des notifications par courriel lorsqu'une consultation électronique change de statut, sélectionnez Commun dans la barre de menu de la page d'accueil, puis Mes détails.
- 2. Dans la section Mes attributs, saisissez l'adresse courriel préférée dans la section Courriel pour notification de la consultation électronique  $(5)$ , puis sélectionnez Mettre à jour les préférences.

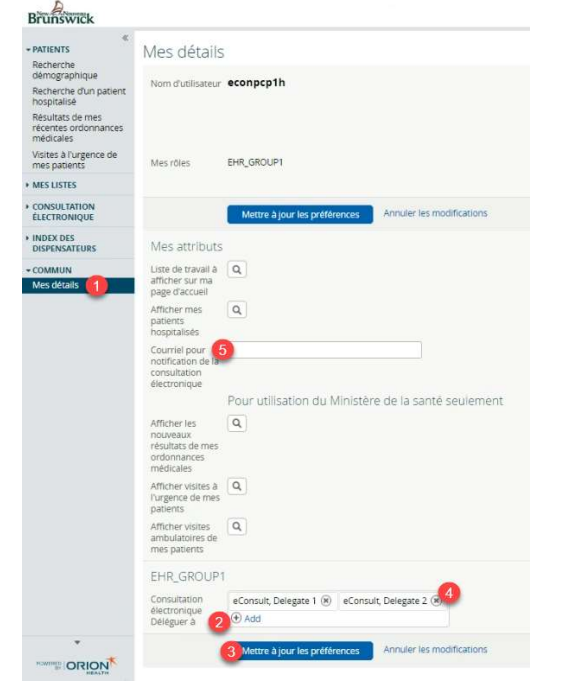

# Création d'une consultation électronique

- 1. Une fois que le patient est dans le contexte, sélectionnez Consultation électronique – Créer dans la section Sommaire du patient.
- 2. Sélectionnez la spécialité dans la liste fournie. Vous accédez ainsi à l'écran Consultation électronique.
- 3. Saisissez la question pour le spécialiste dans le champ Question.
- 4. Annexez les documents/images pertinents.
- 5. Le cas échéant, ajoutez tout renseignement supplémentaire pertinent dans la case Information supplémentaire.
- 6. Sélectionnez Soumettre.

#### Remarque: Avant de soumettre une consultation électronique, il est possible de la sauvegarder en tant que brouillon ou de l'annuler.

### Pièces jointes

Veuillez noter que les documents/images doivent être pertinents d'un point de vue clinique, car ils feront partie intégrante du dossier médical du patient.

- 1. Des documents et/ou des images peuvent être joints à la consultation électronique; il suffit de<br>sélectionner le bouton Choose File à côté de Document ou Photo.
- 2. Sélectionnez le document ou l'image à joindre.
- 3. Cliquez sur le bouton Open.
- 4. Pour supprimer les documents ou images joints, sélectionnez la flèche vers le bas à côté de Open et sélectionnez Retirer.

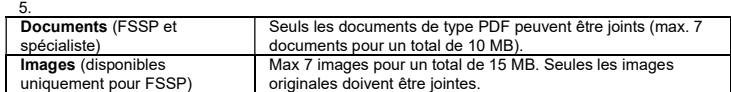

#### Présentation des renseignements supplémentaires

- 1. Sélectionnez CONSULTATION ÉLECTRONIQUE dans la barre de menu de la page d'accueil, puis Mes consultations électroniques. Les consultations électroniques qui nécessitent que le FSSP fournisse des renseignements supplémentaires font partie de la liste Me**s consultations**<br>électroniques qui requièrent mon attention et ont l'état Retourné au dispensateur de soins primaires.
- 2. Pour fournir des renseignements cliniques supplémentaires, ouvrez la consultation électronique et sélectionnez Fournir des renseignements. Saisissez les renseignements supplémentaires dans la zone de texte Renseignements demandés.
- 3. Sélectionnez Fournir l'information.
- 4. La consultation électronique est maintenant réattribuée au spécialiste ou à l'administrateur en fonction de la personne qui a demandé les renseignements supplémentaires.

# Demande de renseignements supplémentaires au spécialiste

- 1. Sélectionnez CONSULTATION ÉLECTRONIQUE dans la barre de menu de la page d'accueil, puis Mes consultations électroniques. Les consultations électroniques pour lesquelles vous pouvez demander des renseignements supplémentaires au spécialiste font partie de la liste Mes consultations électroniques qui requièrent mon attention et ont l'état Réponse reçue du spécialiste.
- 2. Pour demander des renseignements supplémentaires au spécialiste, ouvrez la consultation électronique, puis sélectionnez Demande de renseignements (au spécialiste).
- 3. Saisissez les renseignements nécessaires dans la zone de texte Renseignements requis.
- 4. Sélectionnez Soumettre l'information.
- 5. La consultation électronique est maintenant réattribuée au spécialiste.

## Fermeture d'une consultation électronique

- 1. Dans la section Mes consultations électroniques, sélectionnez la consultation électronique prête à fermer.
- 2. Sélectionnez Fermer.
- 3. Sélectionnez Fermer la consultation électronique.
- 4. Lorsque vous retournez à l'écran Mes consultations électroniques, toutes les consultations électroniques fermées s'affichent dans la section Mes consultations électroniques complétées.

#### Impression/ téléchargement

Une copie de la consultation électronique doit être sauvegardée dans votre DME ou imprimée et incluse dans le dossier papier du patient à votre cabinet.

- Pour imprimer une consultation électronique propre à un patient, sélectionnez Imprimer dans l'écran Consultation électronique. ①
- 2. Un fichier PDF est généré; il peut être téléchargé, imprimé ou sauvegardé.

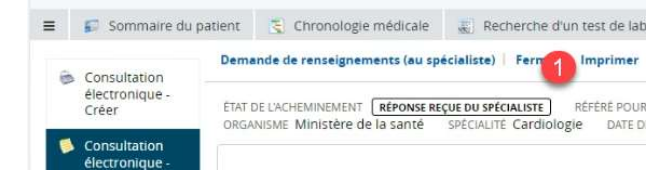

## Visualisation des consultation électroniques soumise

Pour consulter les consultations électroniques soumises par vous ou par votre résident délégué, sélectionnez CONSULTATION ÉLECTRONIQUE dans la barre de menu de la page d'accueil, puis Mes consultations électroniques. Les consultations électroniques soumises s'affichent sous la liste Mes consultations électroniques en attente d'une réponse du spécialiste.

Aide: Pour de plus amples renseignements sur consultation électronique, veuillez contacter l'administrateur de consultation électronique à l'adresse econsult@gnb.ca